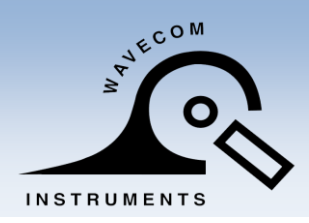

 $\mathbb{R}^{\mathbb{R}^{\mathbb{C}^{\mathbb{C}^{\mathbb{C}^{\mathbb{C}^{\mathbb{C}}}}}}$  WAVECOM INSTRUMENTS PTY LTD  $\mathbb{C}^{\mathbb{C}^{\mathbb{C}^{\mathbb{C}^{\mathbb{C}^{\mathbb{C}^{\mathbb{C}^{\mathbb{C}}}}}}}$ 

www.wavecom.com.au

## **WAVECOM TT040-50**

## **THERMAL TRANSFER BAR CODE PRINTER**

## USER MANUAL

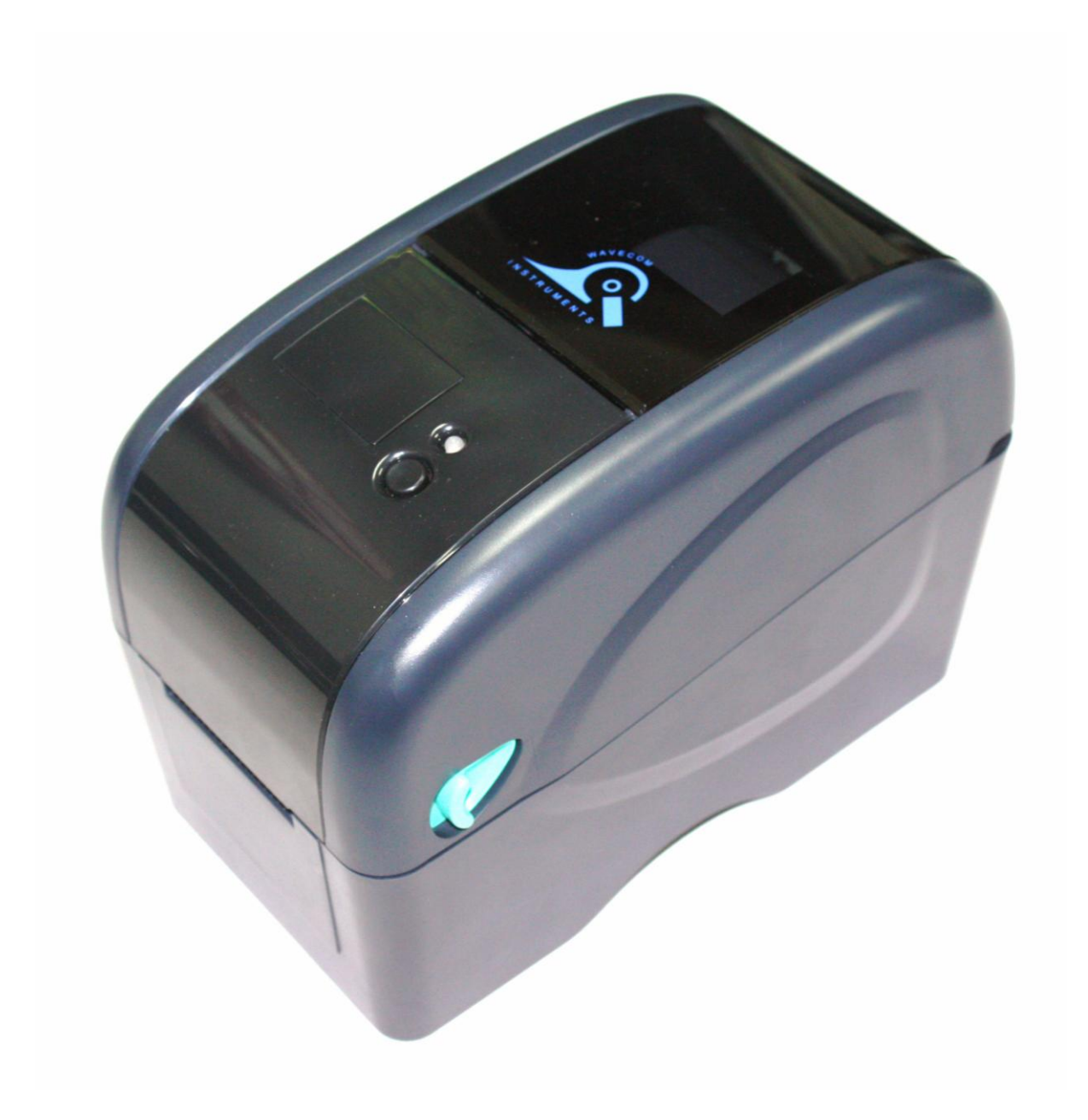

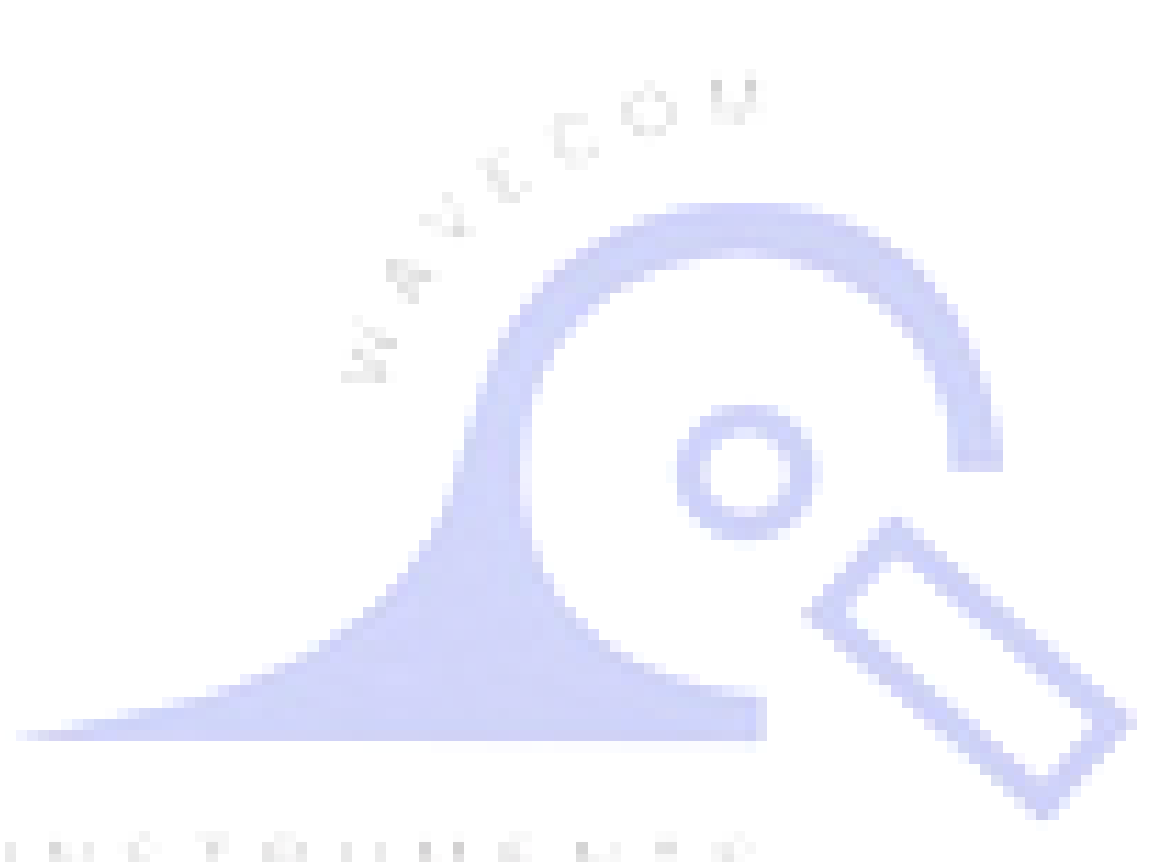

# **INSTRUMENTS**

## Table of Contents

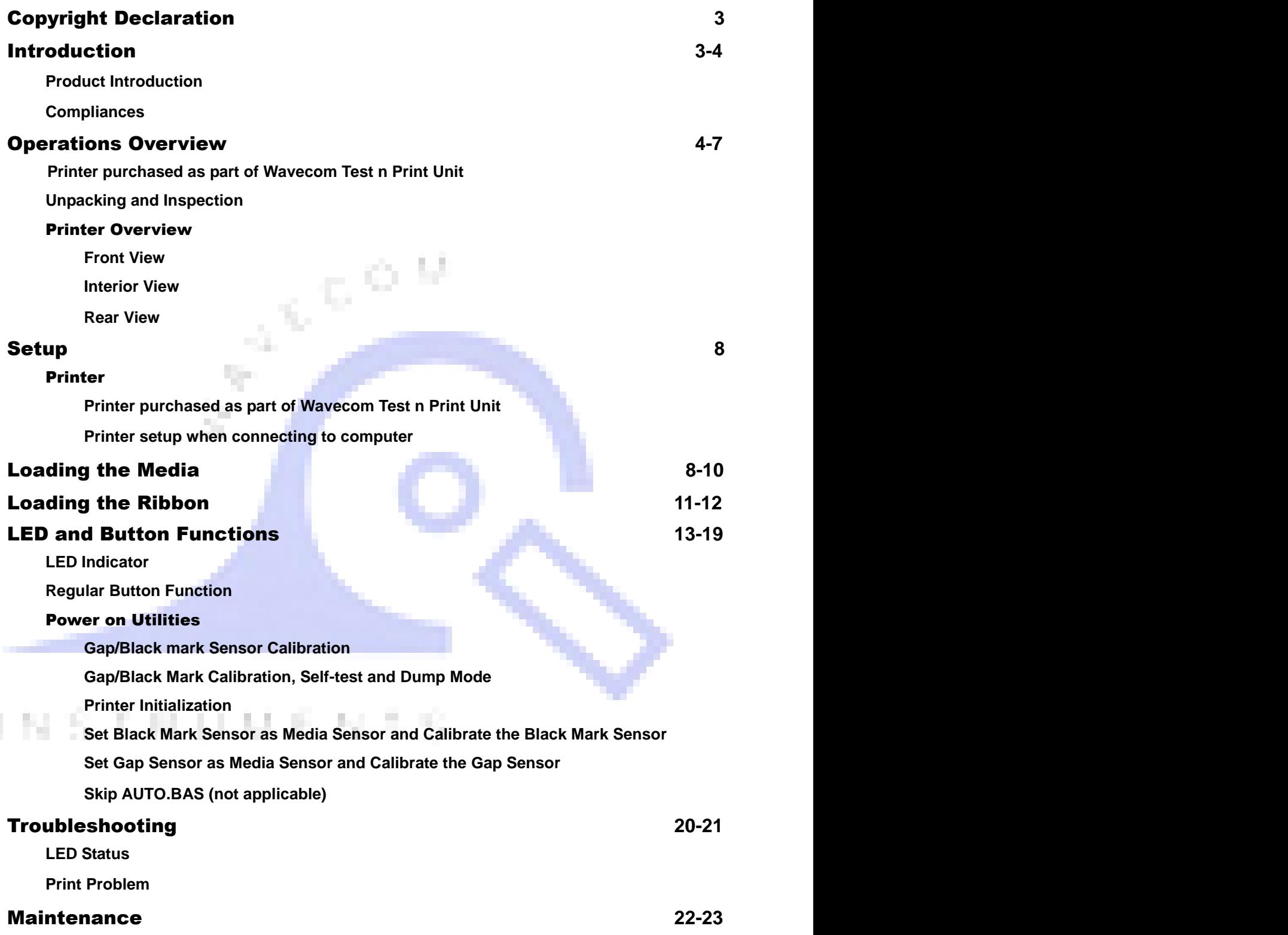

## Copyright Declaration

**Information in this document is subject to change without notice and does not represent a commitment on the part of Wavecom Instruments Pty. Ltd. No part of this manual may be reproduced or transmitted in any form by any means, for any purpose other than the purchaser's personal use, without the expressed written permission of Wavecom Instruments Pty. Ltd.**

## Introduction

#### Product Introduction

**Thank you for purchasing Wavecom bar code printer. Although the printer has a small footprint, it delivers reliable, superior performance.**

**This printer provides direct thermal printing at user selectable speed of: 2.0, 3.0, 4.0 or 5.0 ips. It accepts roll feed and die-cut media with gap or black mark. All common bar codes formats are available. Fonts and bar codes can be printed in 4 directions, 8 different alphanumeric bitmap fonts and built-in scalable font capability. You will enjoy trouble free, high throughput for printing labels with this printer.** 

**NOTE: - You can also try SPECIAL WHITE LEADER Wavecom colour labels designed for easy Barcode colour scanning.**

#### Compliances

 **CE Class B: EN55022: 1998+A1: 2000+A2: 2003 EN55024: 1998+A1: 2001+A2: 2003 IEC 61000-4 Series EN61000-3-2: 2006 & EN61000-3-3: 1995+A1: 2001 FCC Part 15, Class B** T.  **UL, CUL: UL60950-1 C-Tick: CFR 47, Part 15/CISPR 22 3rd Edition: 1997, Class B ANSI C63.4: 2003 Canadian ICES-003 TÜV/Safety: EN60950-1 / IEC 60950-1**

#### **CAUTION**

- **1. THE MAIN BOARD INCLUDES A REAL TIME CLOCK FEATURE AND HAS A LITHIUM BATTERY INSTALLED.**
- **2. RISK OF EXPLOSION IF BATTERY IS REPLACED BY INCORRECT TYPE**
- **3. DISPOSE OF USED BATTERIES ACCORDING TO THE MANUFACTURER INSTRUCTIONS**

**Note**:

**The maximum printing ratio per dot line is 15% for this printer. To print the full web black line, the maximum black line height is limited to 40 dots, which is 5mm for 203 DPI resolution printer and 3.3mm for 300 DPI resolution printer.**

## Operations Overview

#### Printer purchased as part of Wavecom Test n Print Pack

■ When TT040-50 is purchased as part of a Wavecom Test n Print Unit, the Printer is ready and fully setup to use. Owner's Barcode Label Artwork may be installed as an option.

#### Unpacking and Inspection

This printer has been specially packaged to withstand damage during shipping. Please carefully inspect the packaging and printer upon receiving the bar code printer. Please retain the packaging materials in case you need to reship the printer.

Unpacking the System, the following items are included in the carton.

- One printer unit
- User Manual, quick start guide and Drivers on the WinPATS CD
- One quick start installation guide
- One power cord
- One auto switching power supply
- One USB interface cable
- One paper core

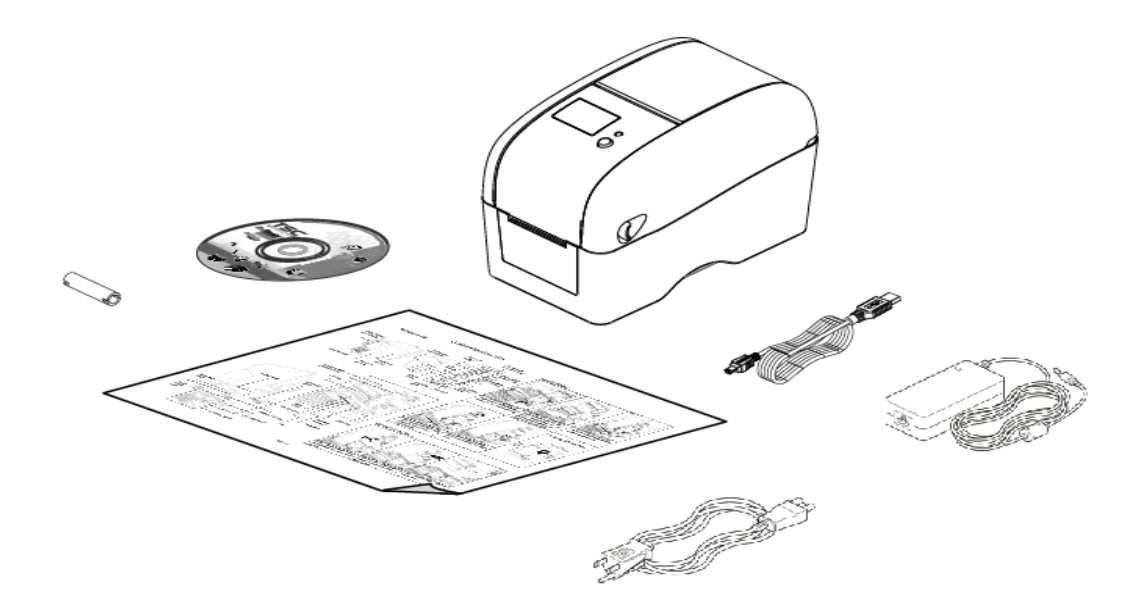

If any parts are missing, please contact your Supplier or Wavecom Instruments.

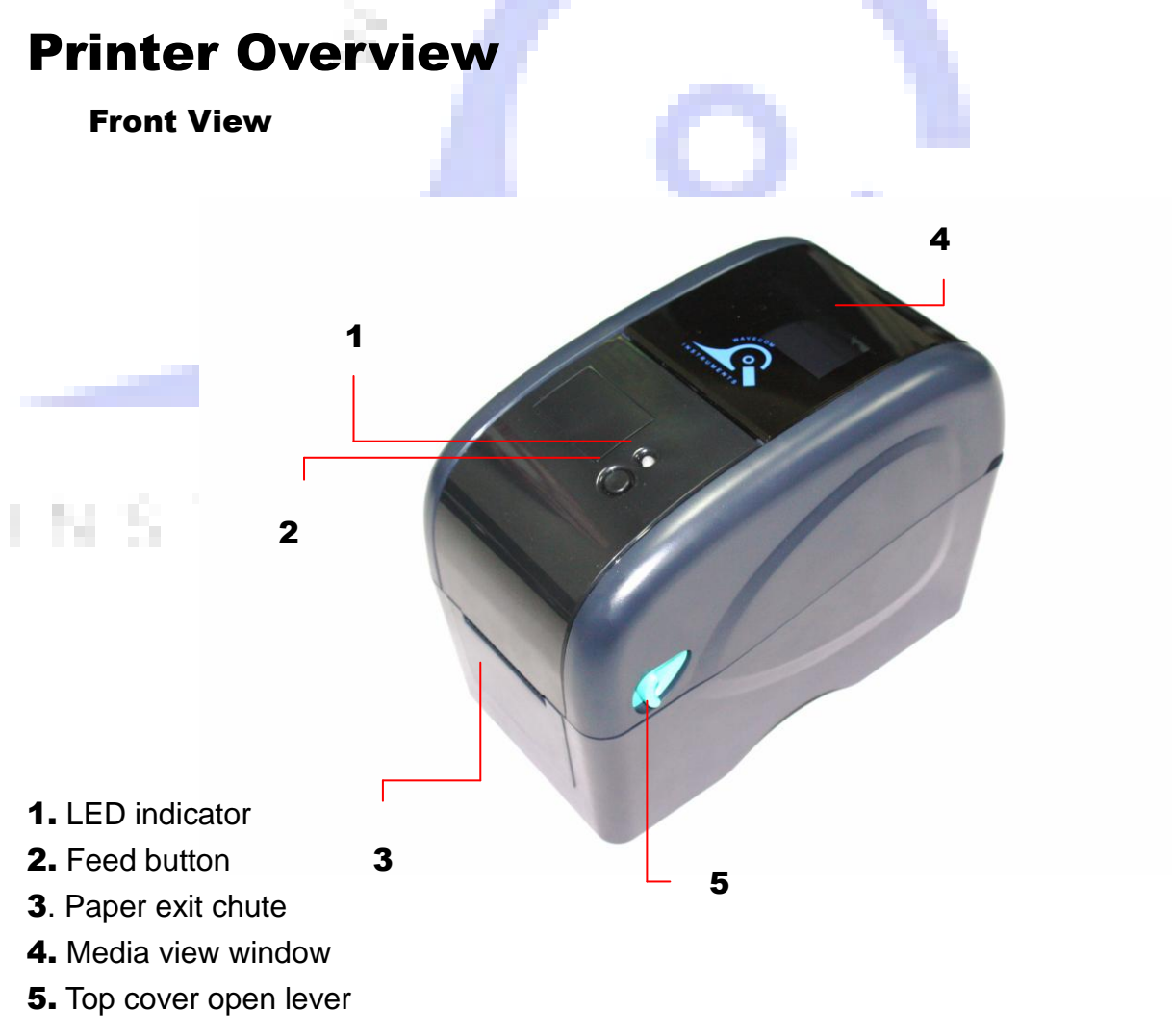

### Interior View

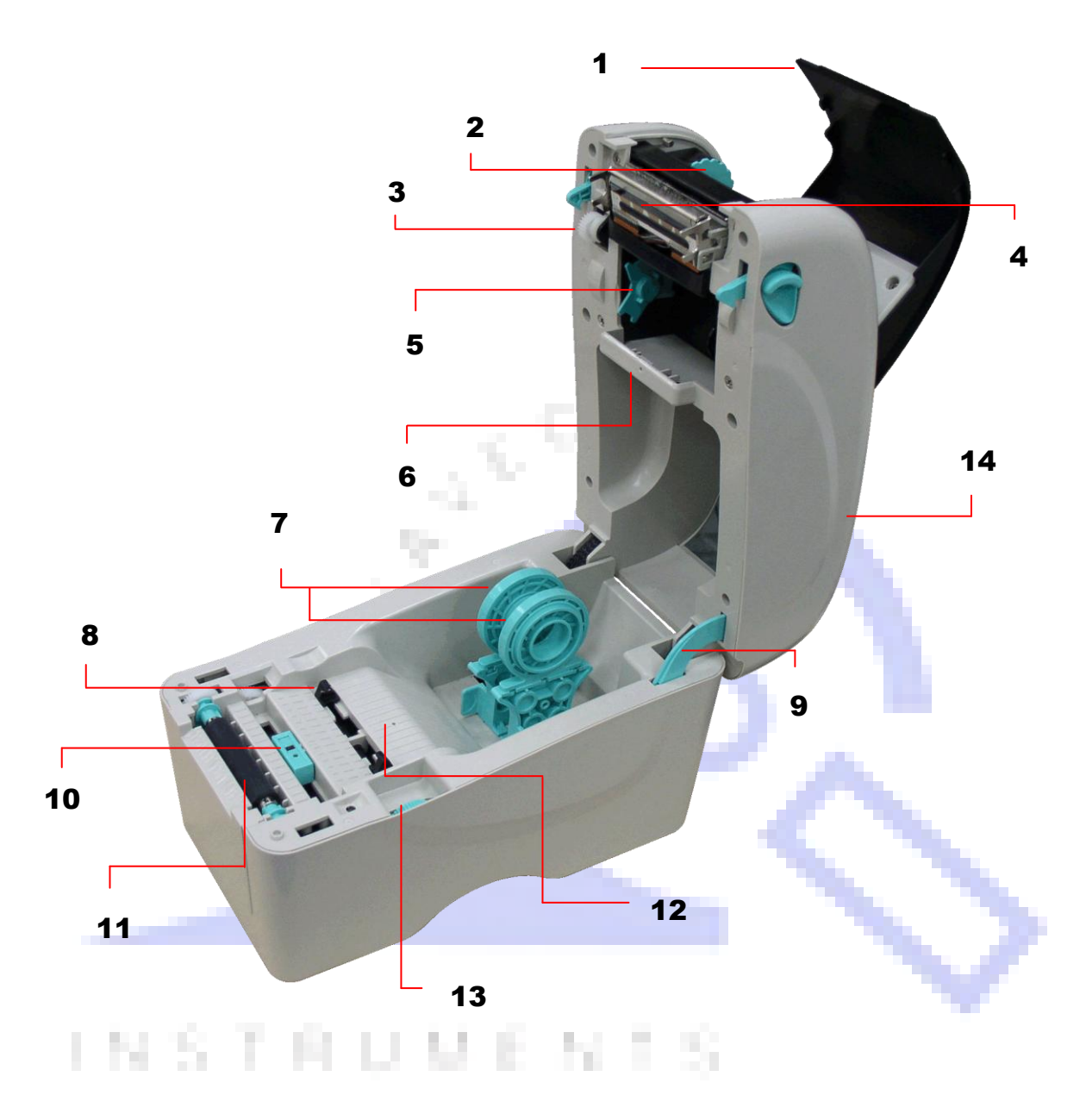

- **1.** Ribbon access cover **8.** Media guide
- **2.** Ribbon rewind hub **9.** Top cover support
- 
- 
- 
- 
- **7.** Media holders **14.** Top cover
- 
- 
- **3.** Ribbon rewind gear 10. Black mark sensor
- **4.** Print head **11.** Platen roller
- **5.** Ribbon supply hub 12. Gap sensor (transmitter)
- **6.** Gap sensor (receiver) **13.** Media guide adjuster knob
	-

#### Rear View

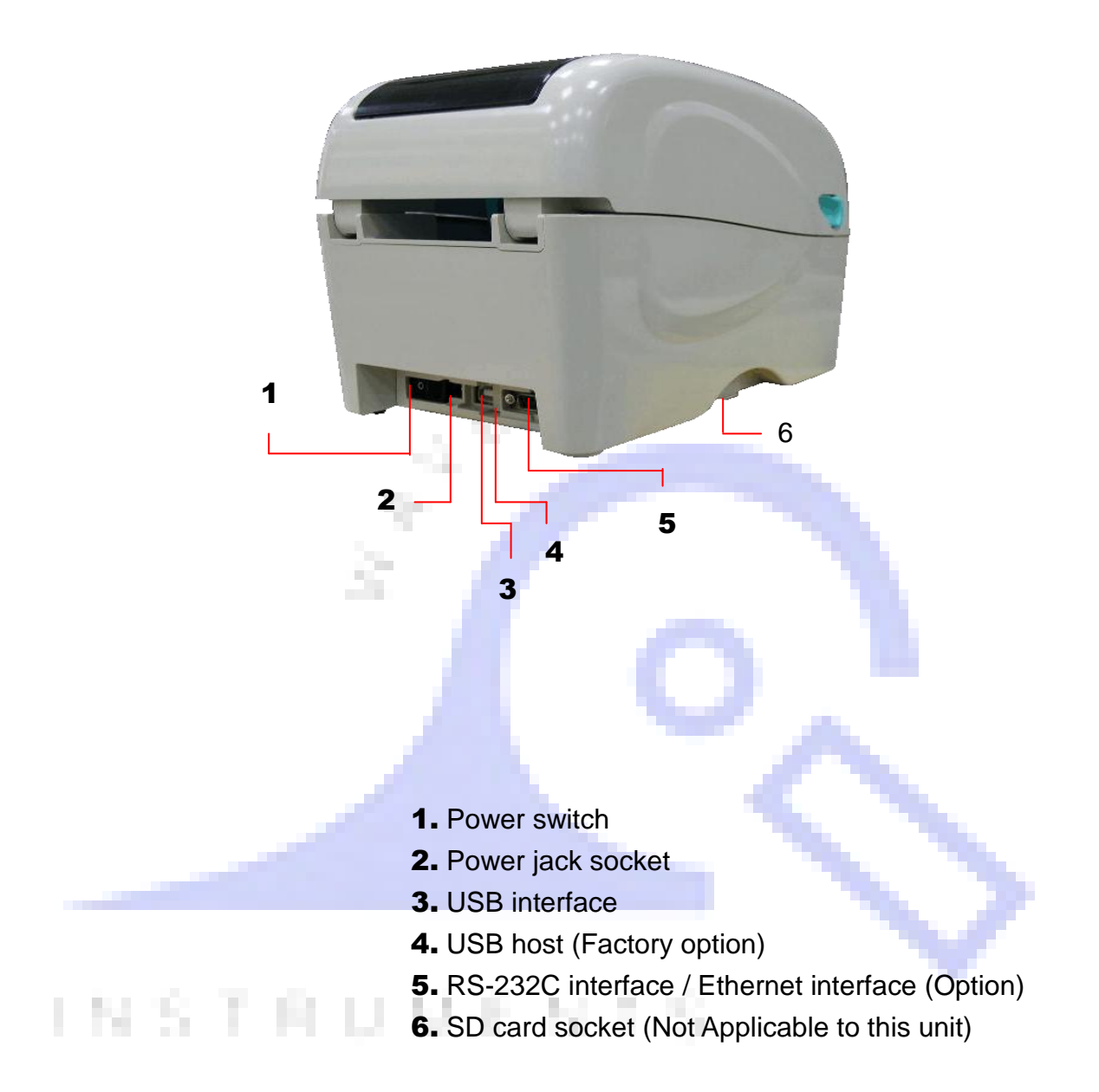

## Setup

### Printer

#### **Printer purchased as part of Wavecom Test n Print Pack**

Printer when purchased as part of a Wavecom Test n Print Unit is already fully setup and ready to use.

#### **Printer setup when connecting to computer**

Place the printer on a flat, secure surface.

Make sure the power switch is set to "off".

Connect the printer to the computer with the provided USB cable.

Plug the power cord into the AC power cord socket at the rear of the printer, and then plug the power cord into a properly grounded power outlet.

**Note: Please switch OFF printer power switch prior to plug in the power cord to printer power jack.**

### Loading the Media

#### **Loading the Media**

INSTRI

Open the printer top cover by pulling the tabs located on each side towards the front of the printer, and then lift the top cover to the maximum open angle.

Separate the media holders to the label roll width.

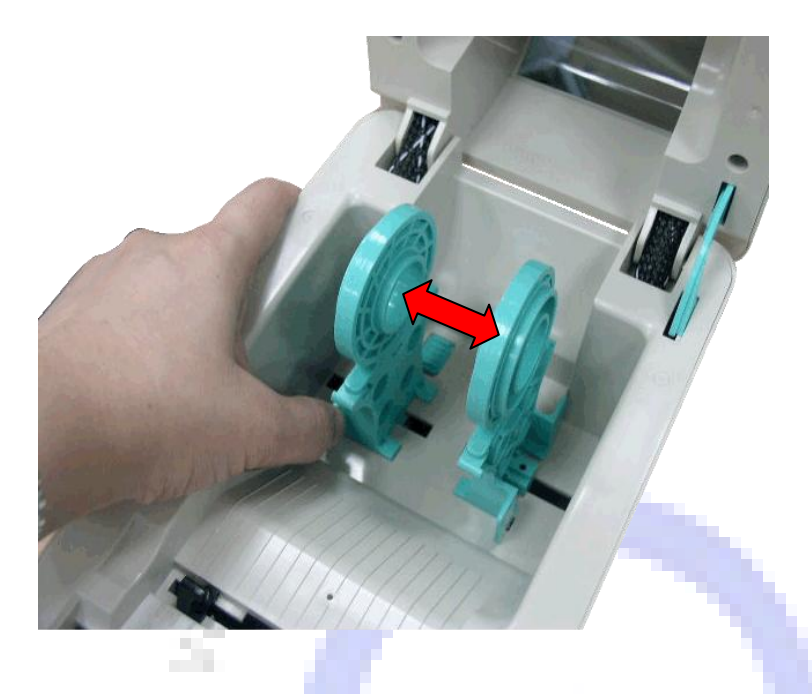

Place the roll between the holders and close them onto the core. Place the paper, printing side face up, through the media guides, media sensor and place the label leading edge onto the platen roller.

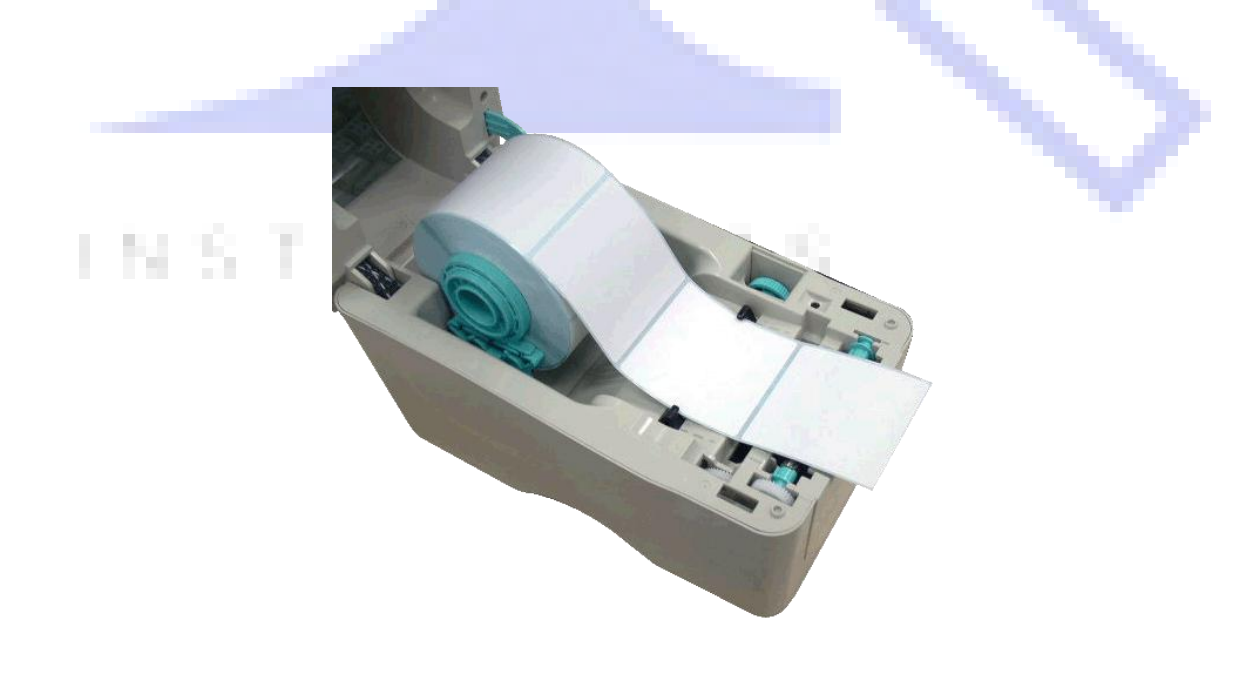

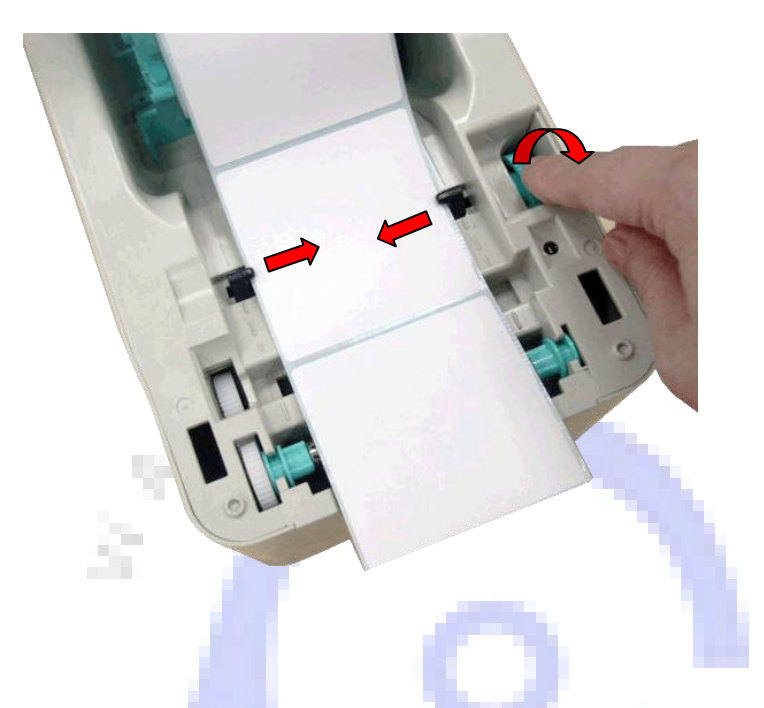

Move the media guides to fit the label width by turning the media guide adjuster knob.

Hold the top cover and press the top cover support to disengage the top cover support with lower inner cover. Gently close the top cover. Make sure the cover latches securely.

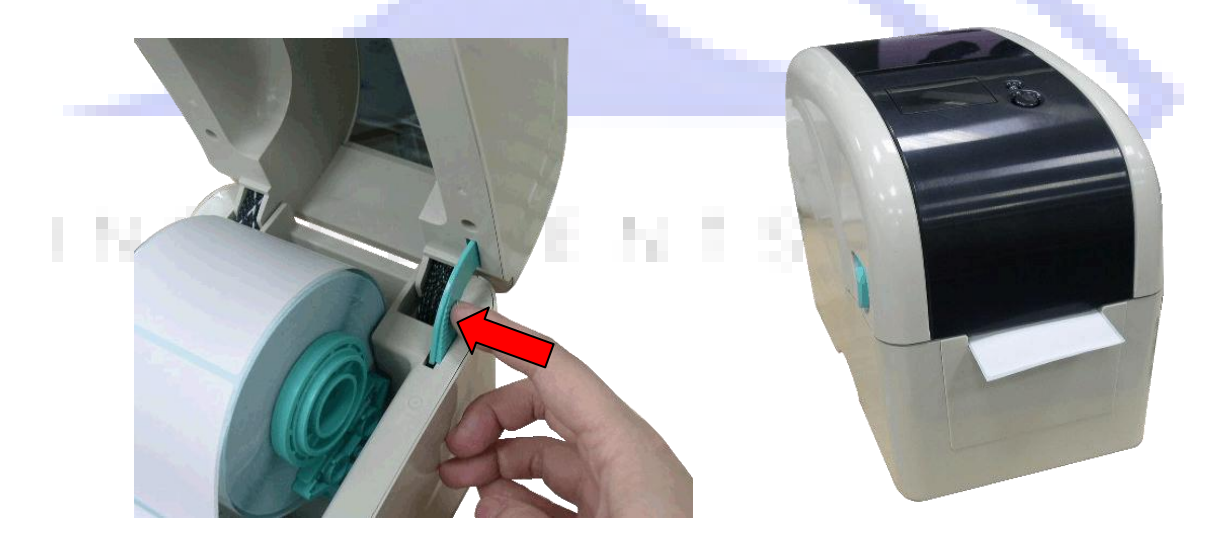

### Loading the Ribbon

- 1. Open the printer's top cover by pulling the top cover open levers located on each side of the printer and lifting the top cover to the maximum open angle.
- 2. Insert the ribbon right side onto the supply hub. Align the notches on the left side and mount onto the spokes.

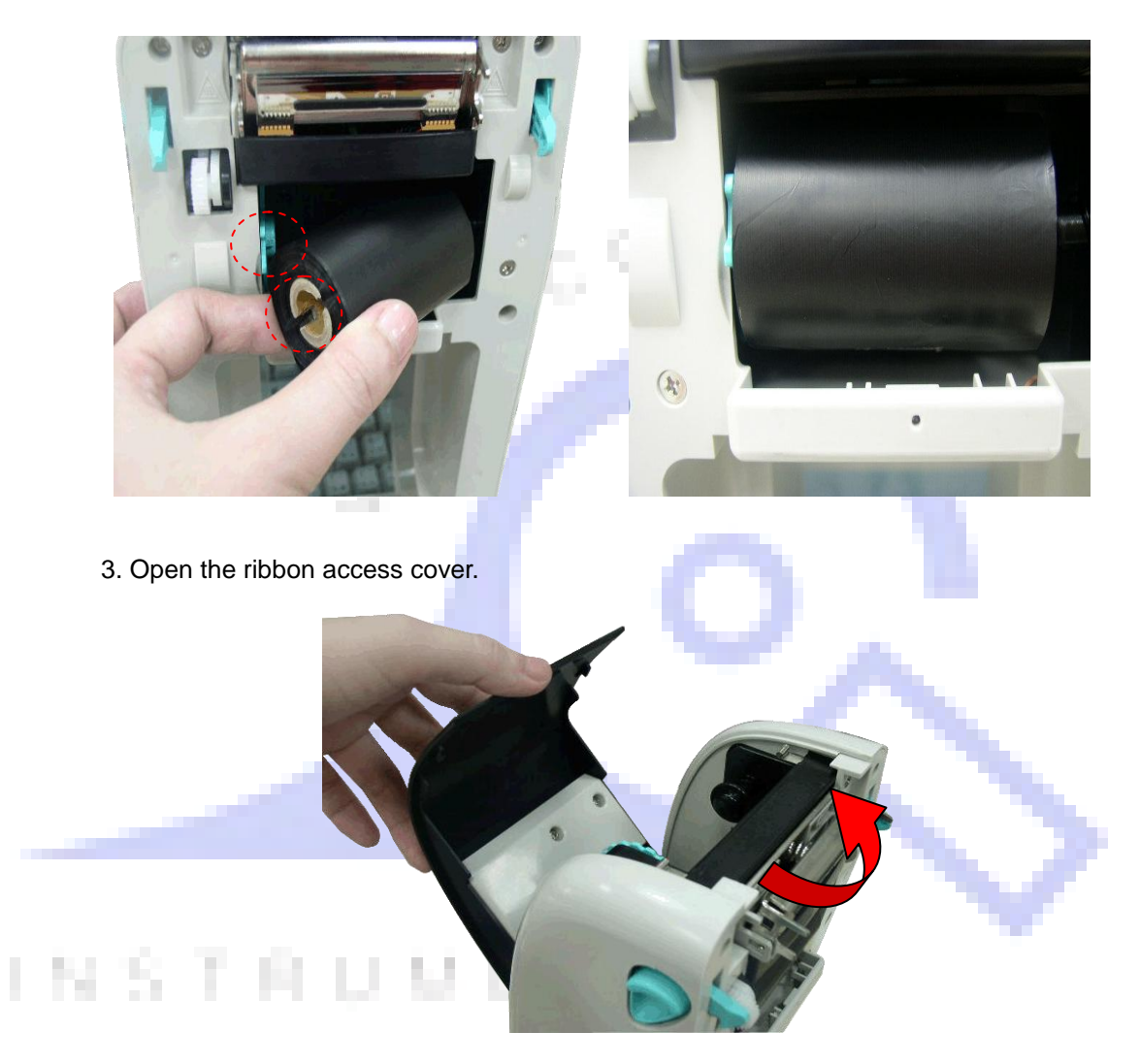

4. Insert the paper core right side onto the rewind hub. Align the notches on the left side and mount onto the spokes

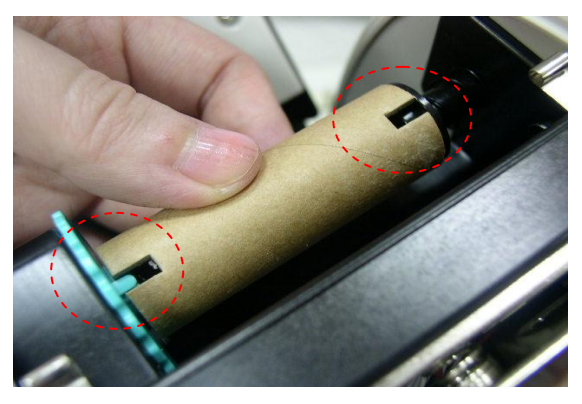

5. Pull the leading ribbon to pass the print head.

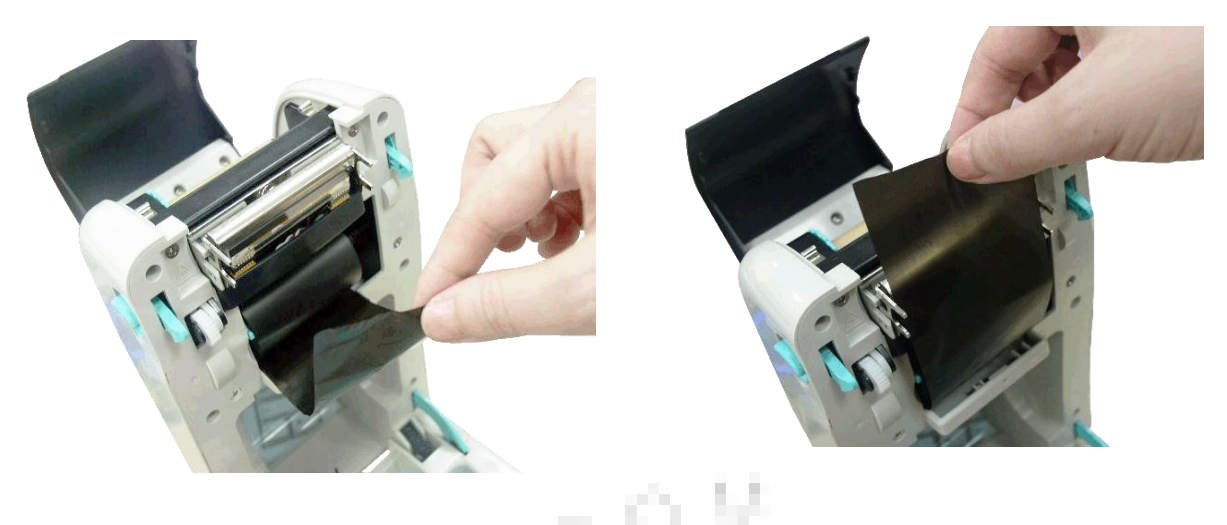

6. Stick the ribbon onto the ribbon rewind paper

Э.

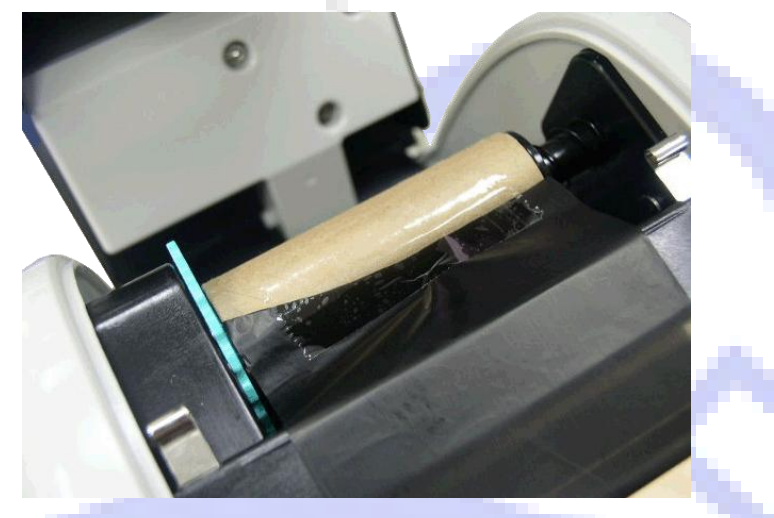

7. Turn the ribbon rewind gear until the ribbon plastic leader is thoroughly wound and the black section of the ribbon covers the print head. Close the ribbon access cover and the top cover.U, 

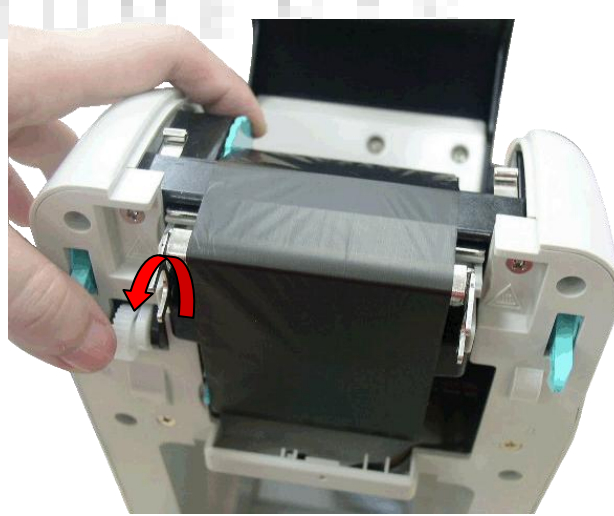

## LED and Button Functions

This printer has one button and one three-color LED indicator. By indicating the LED with different color and pressing the button, printer can feed labels, pause the printing job, select and calibrate the media sensor, print printer self-test report, reset printer to defaults (initialization). Please refer to the button operation below for different functions.

### **LED Indicator**

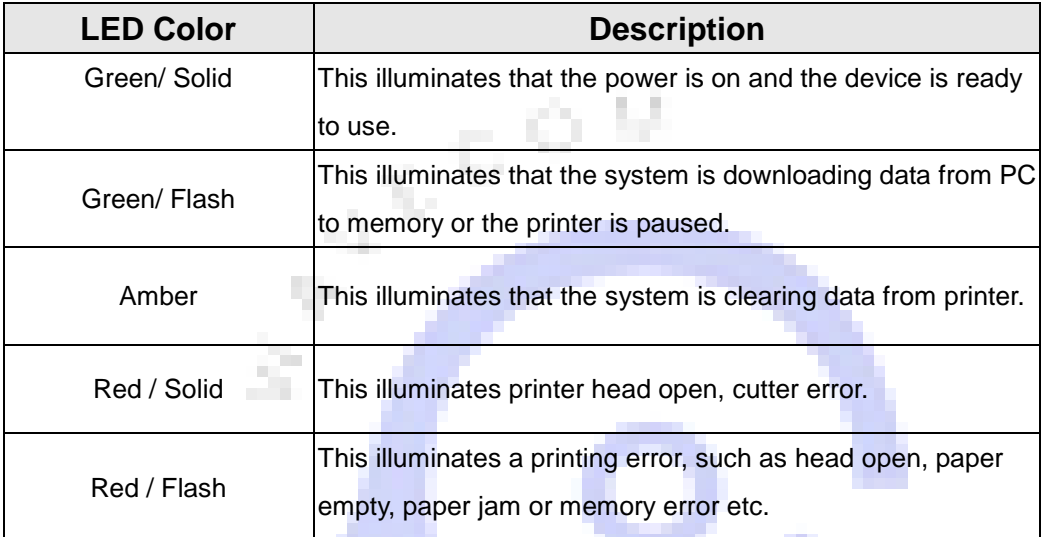

### **Regular Button Function**

#### 1. **Feed labels**

When the printer is ready, press the button to feed one label to the beginning of next label.

F

### 2. **Pause the printing job**

ш

When the printer is printing, press the button to pause a printing job. When the printer is paused, the LED will be green blinking. Press the button again to continue the printing job.

### **Power on Utilities**

There are six power-on utilities to set up and test printer hardware. These utilities are activated by pressing FEED button then turning on the printer power simultaneously and release the button at different color of LED.

#### **Please follow the steps below for different power-on utilities.**

- 1. Turn off the power switch.
- 2. Hold on the button then turn on the power switch.
- 3. Release the button when LED indicates with different color for different functions.

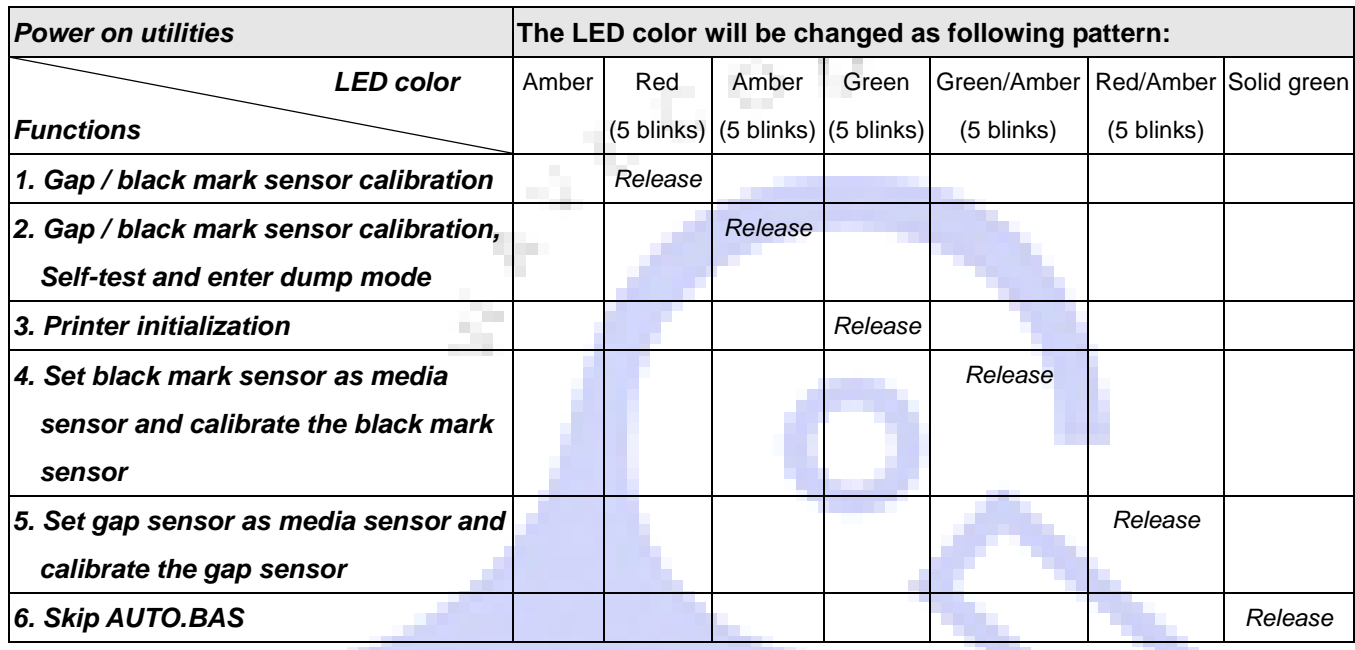

#### **Gap/Black Mark Sensor Calibration**

Gap/black mark sensor sensitivity should be calibrated at the following conditions:

- 1. A brand new printer
- 2. Change label stock.
- 3. Printer initialization.

#### **Please follow the steps below to calibrate the gap/black mark sensor.**

- 1. Turn off the power switch.
- 2. Hold on the button then turn on the power switch.
- 3. Release the button when LED becomes **red** and blinking. (Any red will do during the 5 links).

N.E

- $\blacksquare$  It will calibrate the gap/black mark sensor sensitivity.
- $\blacksquare$  The LED color will be changed as following order:

#### Amber  $\rightarrow$  red (5 blinks)  $\rightarrow$  amber (5 blinks)  $\rightarrow$  green (5 blinks)  $\rightarrow$  green/amber (5 blinks)  $\rightarrow$  red/amber (5

blinks)  $\rightarrow$  solid green

- **Note: 1. Sensor calibration can be done by the power on utility.** 
	- **2. Please select gap or black mark sensor type prior to calibrate the sensor.**

#### Gap/Black Mark Calibration, Self-test and Dump Mode

While calibrate the gap/black mark sensor, printer will measure the label length, print the internal configuration (self-test) on label and then enter the dump mode. To calibrate gap or black mark sensor depends on the sensor setting in the last print job.

#### **Please follow the steps below to calibrate the sensor.**

- 1. Turn off the power switch.
- 2. Hold on the button then turn on the power switch.
- 3. Release the button when LED becomes **amber** and blinking. (Any amber will do during the 5 blinks)
- The LED color will be changed as following order.

Amber → red (5 blinks) → amber (5 blinks) → green (5 blinks) → green/amber (5 blinks) → red/amber (5 blinks)  $\rightarrow$  solid green

> 4. It calibrates the sensor and measures the label length and prints internal settings then enter the dump mode.

#### **Note: 1. Sensor calibration can be done by power on utility.**

**2. Please select gap or black mark sensor type prior to calibrate the sensor.**

 $\mathcal{C}$ 

## **INSTRUMEN**

### Self-test

Printer will print the printer configuration after gap/black mark sensor calibration. Self-test printout can be used to check if there is any dot damage on the heater element, printer configurations and available memory space.

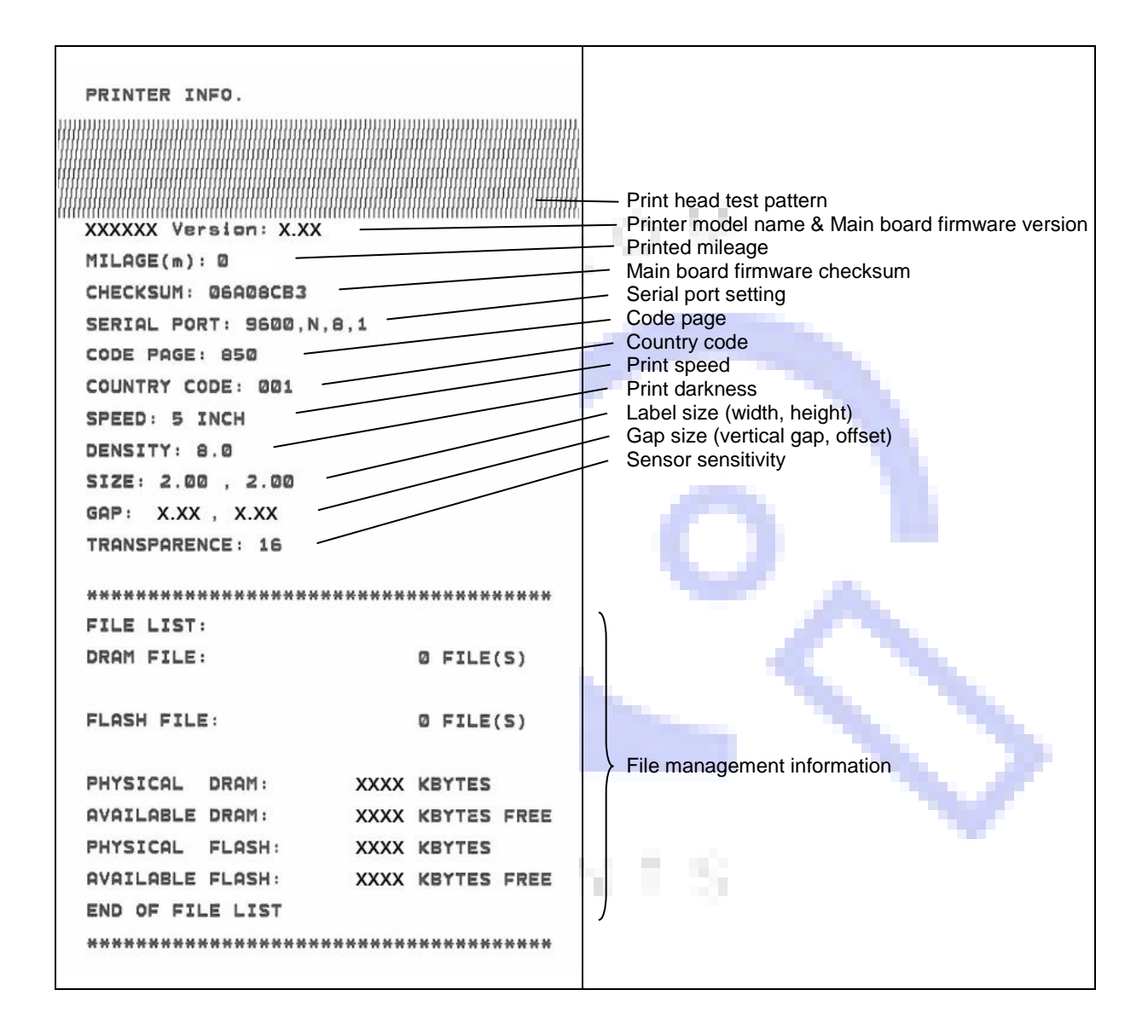

#### **Dump mode**

Printer will enter dump mode after printing printer configuration. In the dump mode, all characters will be printed in 2 columns as following. The left side characters are received from your system and right side data are the corresponding hexadecimal value of the characters. It allows users or engineers to verify and debug the program.

> 1553425532432232<br>22322432432432232 -422435426423353

442535033032334 0240230019C4EA023023

ASCII Data Hex decimal data related to left column of ASCII dataj

#### **Note:**

**1. Dump mode requires 2" wide paper width.**

20232452220432300

04235054604332033203

443340456653322225

14026454605C52C1235

43364443344017044334401704

- **2. Turn off / on the power to resume printer for normal printing.**
- **3. Press FEED button to back to the previous menu.**

#### INSTRUMEN E

#### Printer Initialization

n.

Printer initialization is used to clear DRAM and restore printer settings to defaults.

Printer initialization is activated by the following procedures.

- 1. Turn off the power switch.
- 2. Hold on the button then turn on the power switch.
- 3. Release the button when LED turns **green** after 5 amber blinks. (Any green will do during the 5 blinks).
- The LED color will be changed as following: Amber → red (5 blinks) → amber (5 blinks) → green (5 blinks) → green/amber (5 blinks)  $\rightarrow$  red/amber (5 blinks)  $\rightarrow$  solid green

Printer configuration will be restored to defaults as below after initialization.

. .

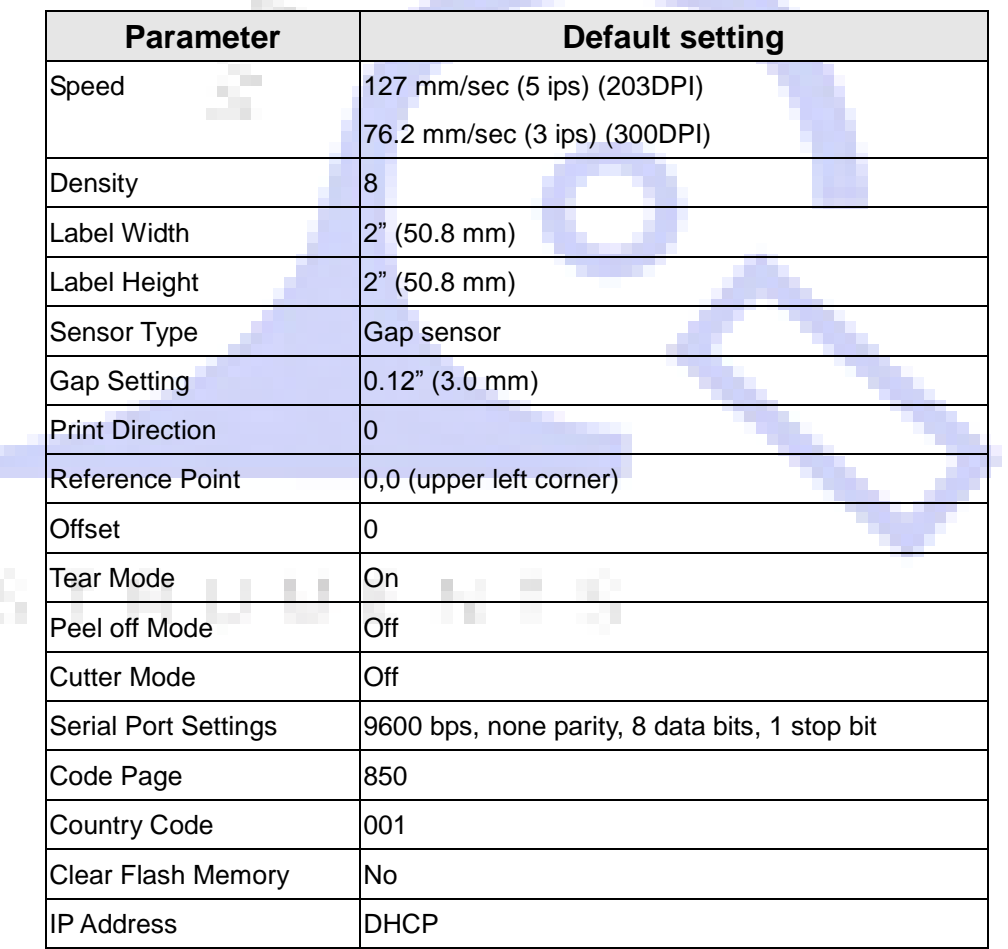

### Set Black Mark Sensor as Media Sensor and Calibrate the Black Mark Sensor

#### **Please follow the steps as below.**

- 1. Turn off the power switch.
- 2. Hold on the button then turn on the power switch.
- 3. Release the button when LED turns **green/amber** after 5 green blinks. (Any green/amber will do during the 5 blinks).
- The LED color will be changed as following: Amber → red (5 blinks) → amber (5 blinks) → green (5 blinks) → green/amber (5 **blinks)**  $\rightarrow$  red/amber (5 blinks)  $\rightarrow$  solid green

#### Set Gap Sensor as Media Sensor and Calibrate the Gap Sensor

#### **Please follow the steps as below.**

- 1. Turn off the power switch.
- 2. Hold on the button then turn on the power switch.
- 3. Release the button when LED turns **red/amber** after 5 green/amber blinks. (Any

red/amber will do during the 5 blinks).

 The LED color will be changed as following: Amber  $\rightarrow$  red (5 blinks)  $\rightarrow$  amber (5 blinks)  $\rightarrow$  green (5 blinks)  $\rightarrow$  green/amber (5  $blinks)$   $\rightarrow$  **red/amber (5 blinks)**  $\rightarrow$  solid green

#### Skip AUTO.BAS (not applicable)

TSPL2 programming language allows user to download an auto execution file to flash memory. Printer will run the AUTO.BAS program immediately when turning on printer power. The AUTO.BAS program can be interrupted without running the program by the power-on utility.

#### **Please follow the procedures below to skip an AUTO.BAS program.**

- 1. Turn off printer power.
- 2. Press the FEED button and then turn on power.
- 3. Release the FEED button when LED becomes **solid green**.
- The LED color will be changed as following: Amber  $\rightarrow$  red (5 blinks)  $\rightarrow$  amber (5 blinks)  $\rightarrow$  green (5 blinks)  $\rightarrow$  green/amber (5 blinks) red/amber (5 blinks) **solid green**
- 4. Printer will be interrupted to run the AUTO.BAS program.

## Troubleshooting

The following guide lists the most common problems that may be encountered when operating this bar code printer. If the printer still does not function after all suggested solutions have been invoked, please contact the Customer Service Department of your purchased reseller or distributor for assistance.

### LED Status

This section lists the common problems that according to the LED status and other problems you may encounter when operating the printer. Also, it provides solutions.

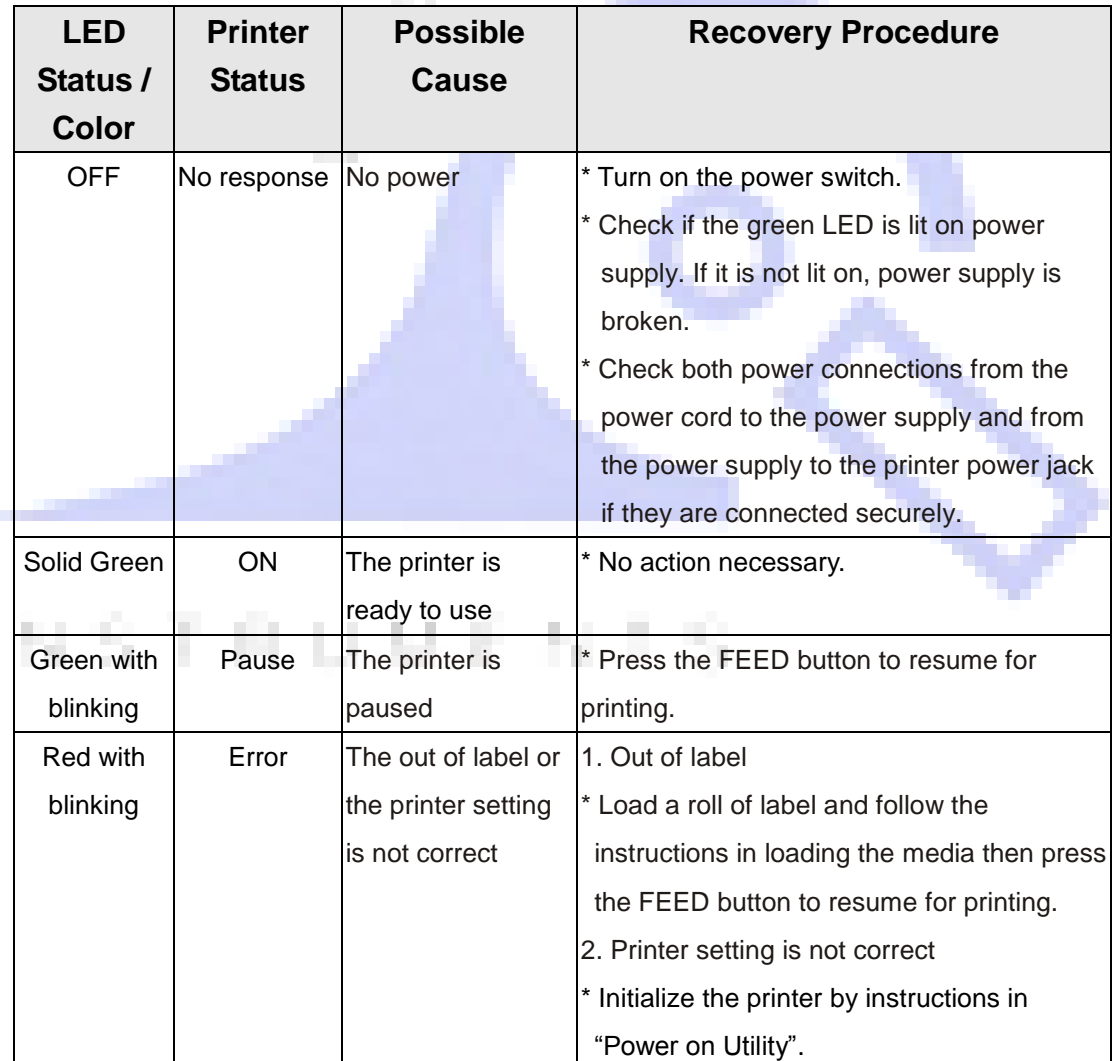

### Print Problem

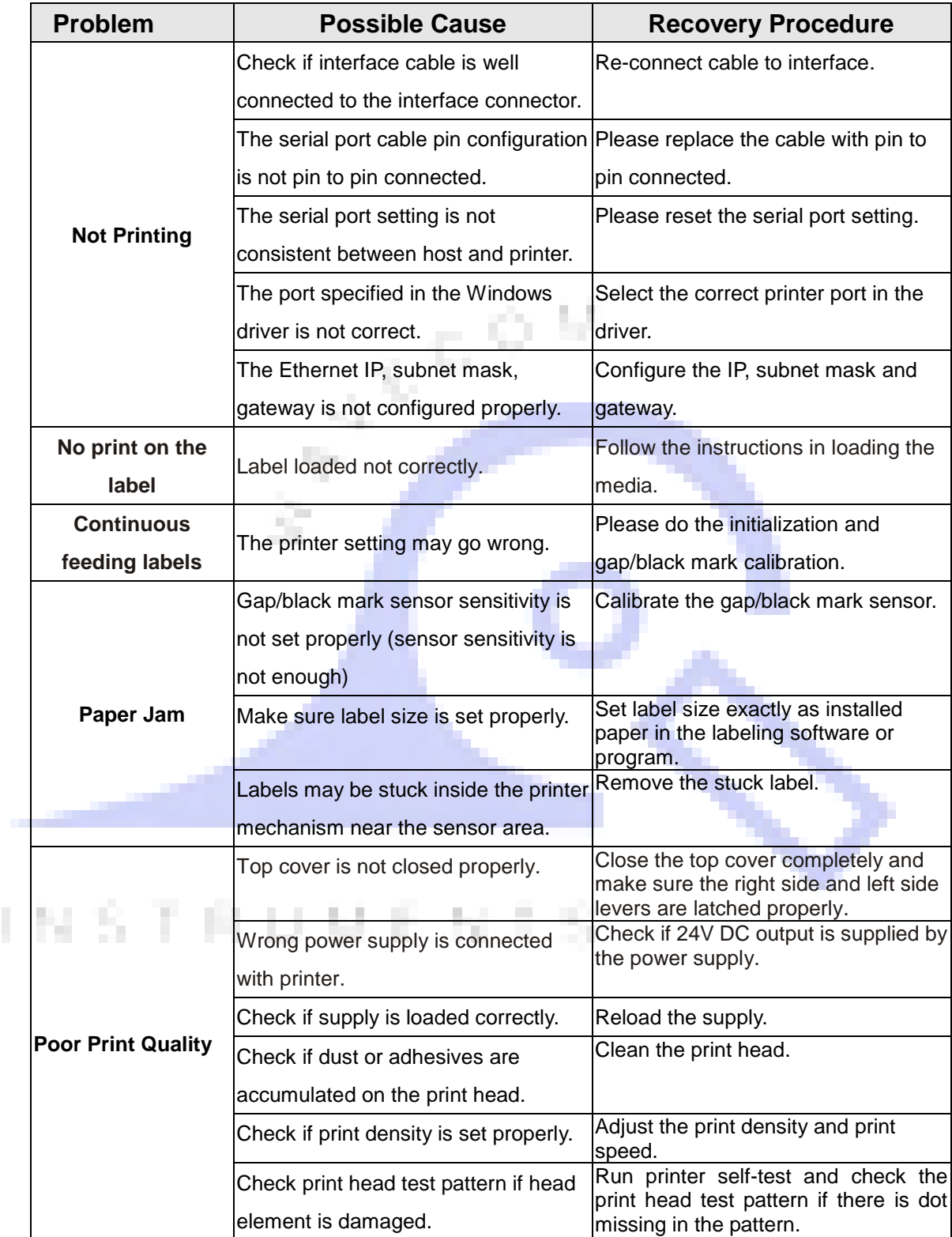

## **Maintenance**

This session presents the clean tools and methods to maintain your printer.

#### **1. Please use one of following material to clean the printer.**

- Cotton swab (Head cleaner pen)
- **Lint-free cloth**
- Vacuum / Blower brush
- 100% ethanol

#### **2. The cleaning process is described as following:**

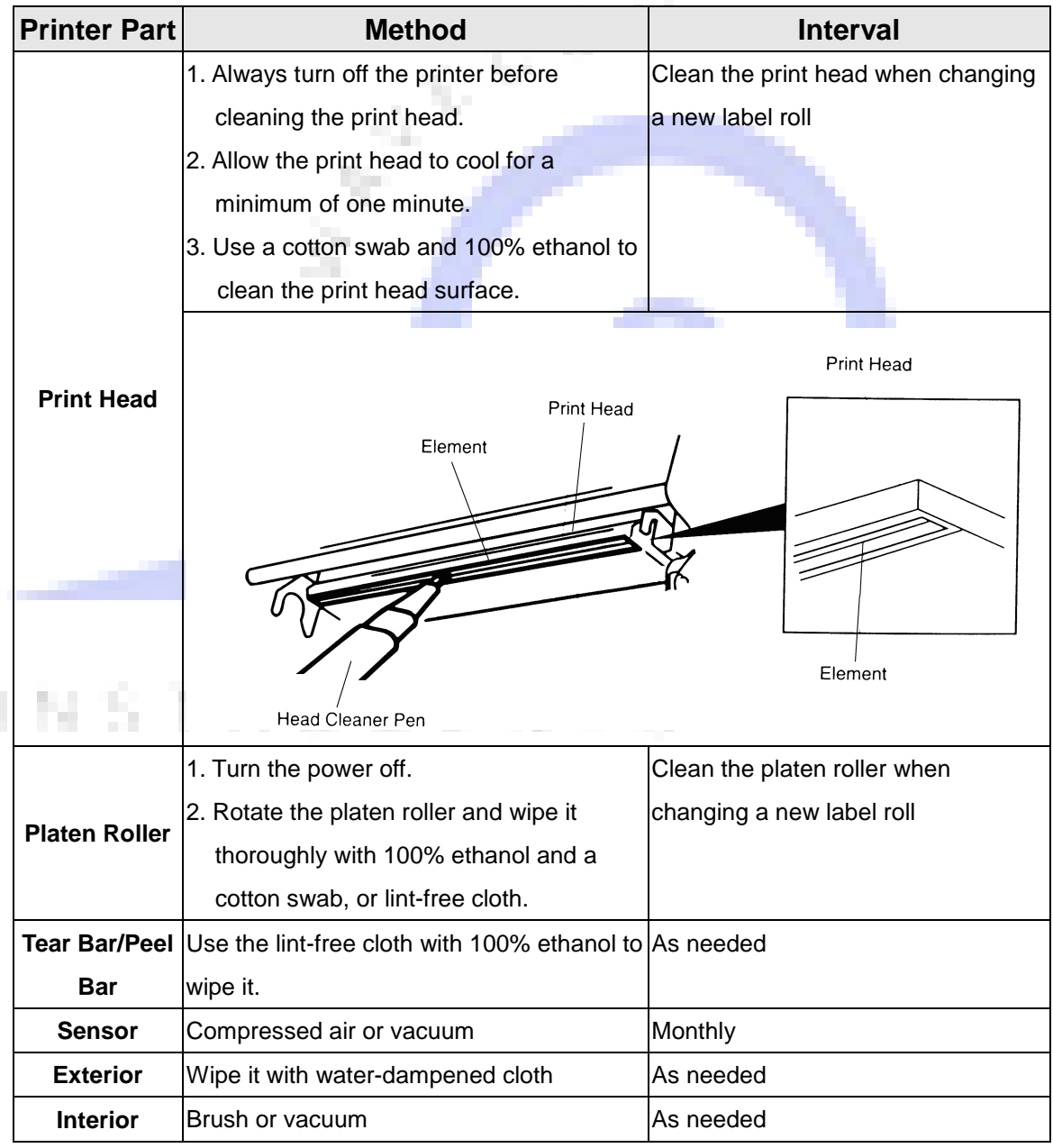

**Note:**

 **Do not touch printer head by hand. If you touch it accidently, please use ethanol to clean it.**

- **Please use 100% Ethenol. DO NOT use medical alcohol, which may damage the printer head.**
- **Regularly clean the print head and supply sensors when changing media to keep optimal performance and extend printer life.**
- **The maximum printing ratio per dot line is 15% for this printer. To print the full web black line, the maximum black line height is limited to 40 dots, which is**

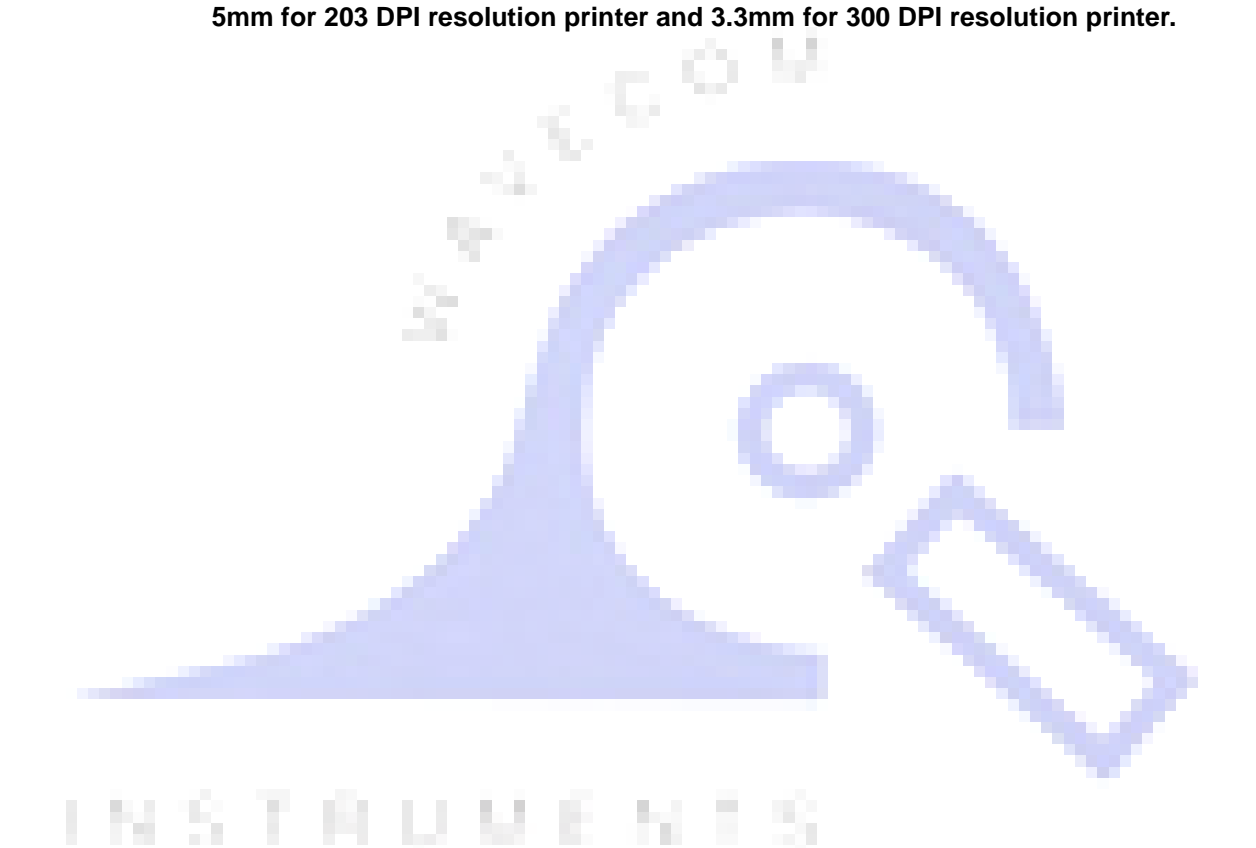

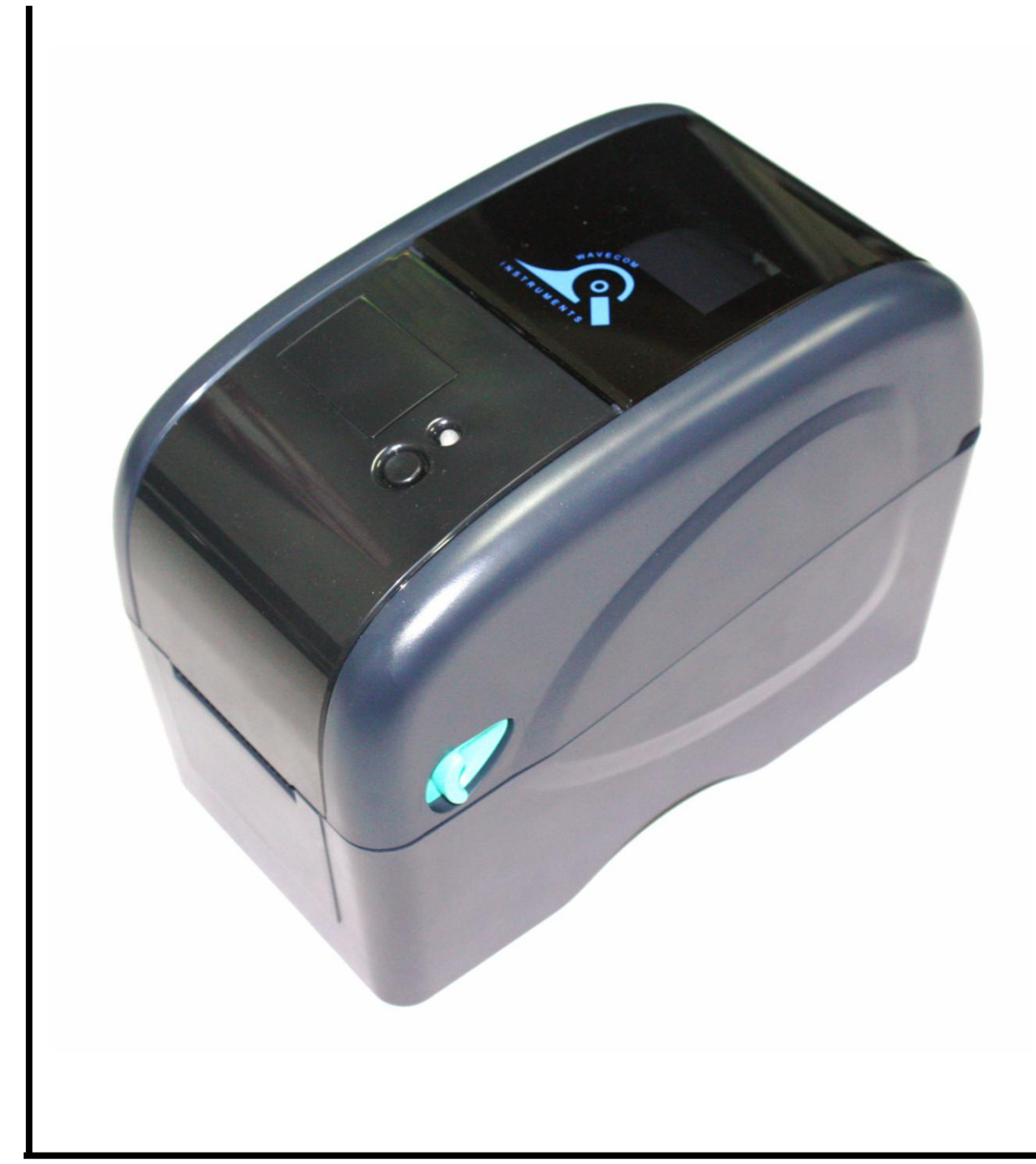

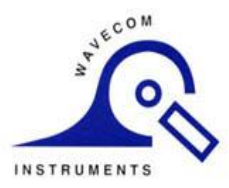

#### Head Office – Wavecom Instruments Pty Ltd Melbourne Office

257 Grange Road 772A Station Street Findon SA 5023 Box Hill VIC 3128 **Ph:** (08) 8243 3500 Fax: (08) 8243 3501 **Ph:** 1300 793 301 Fax: (03)9897 4766 Email: [sales@wavecom.com.au](mailto:sales@wavecom.com.au) Email: [salesvic@wavecom.com.au](mailto:salesvic@wavecom.com.au) 

[www.wavecom.com.au](http://www.wavecom.com.au/)